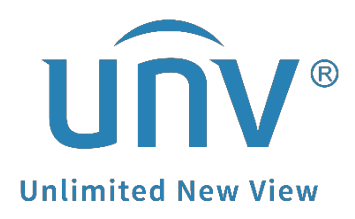

# **How to Upgrade a Uniview NVR by Cloud?**

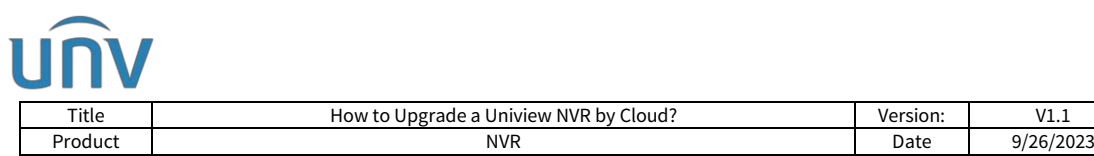

## **How to Upgrade a Uniview NVR by Cloud?**

### **Description**

#### **Tutorial Video:**

[https://www.youtube.com/watch?v=PgbnuPKFRZU&list=PLrBaKYrUJkiv\\_ShCVIqTeIA](https://www.youtube.com/watch?v=PgbnuPKFRZU&list=PLrBaKYrUJkiv_ShCVIqTeIAsOxyFEljjR&index=16) [sOxyFEljjR&index=16](https://www.youtube.com/watch?v=PgbnuPKFRZU&list=PLrBaKYrUJkiv_ShCVIqTeIAsOxyFEljjR&index=16) *Note: This method is applicable to most of the scenarios, if the method still cannot solve your problem, it is recommended to consult our Tech Support Team.* [https://global.uniview.com/Support/Service\\_Hotline/](https://global.uniview.com/Support/Service_Hotline/)

### **Operating Steps**

### **Upgrade from the NVR's web interface or Monitor**

**Step 1** Make sure the EZCloud function is turned on and your computer is connected to the internet.

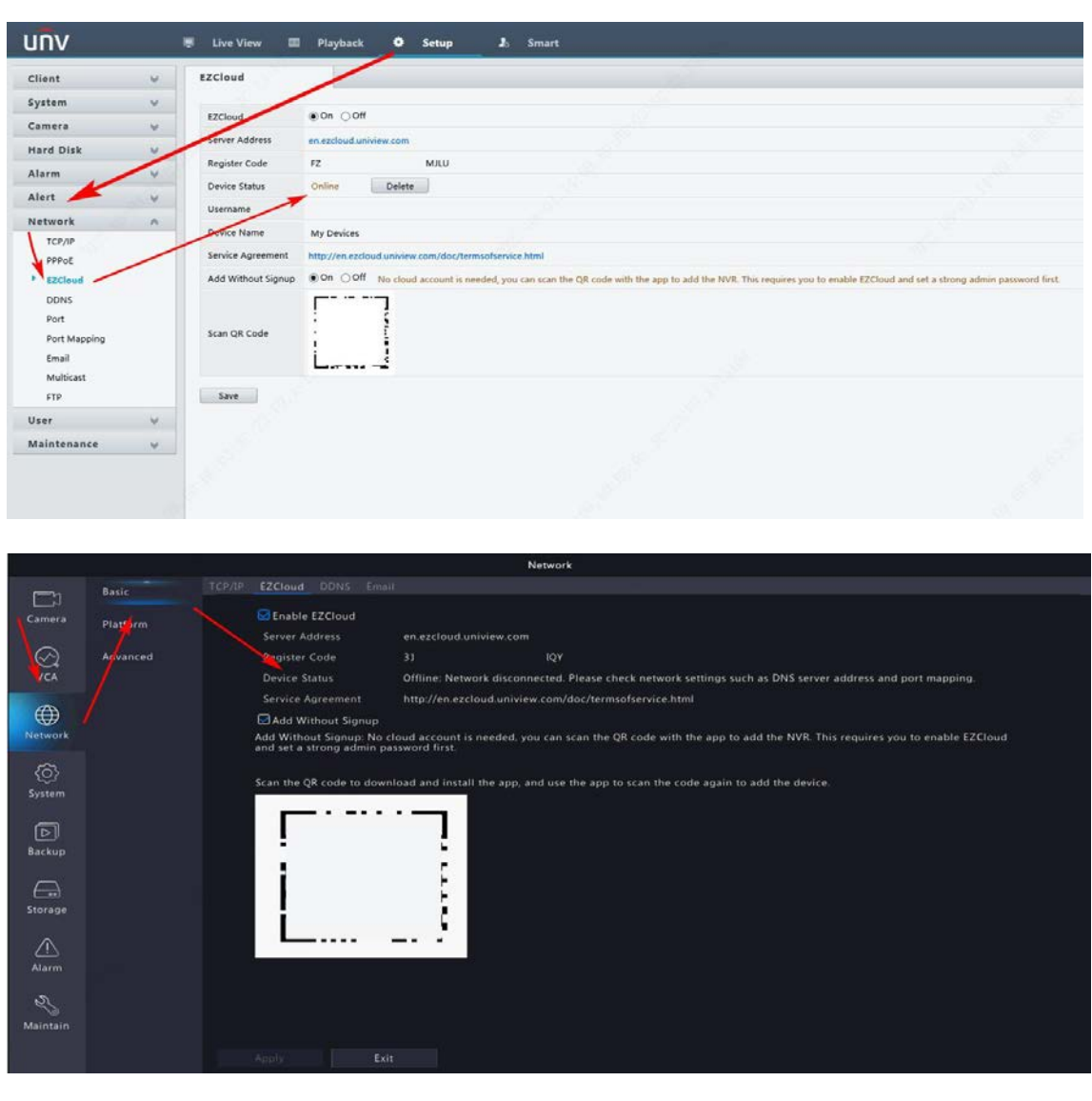

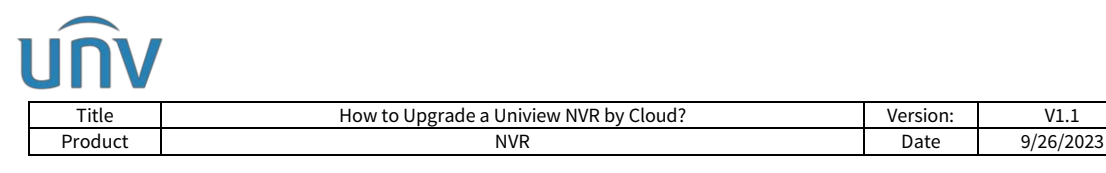

**Step 2** Click **Check New Version** on the NVR's web interface under: **Menu>Maintenance>Maintenance>Maintenance** or on the Monitor/GUI or your NVR under **Menu>Maintain>Upgrade>Upgrade by Cloud**. There will be a small window pop up if a new firmware for your NVR is available. You can then click **Upgrade** to proceed to the cloud upgrade.

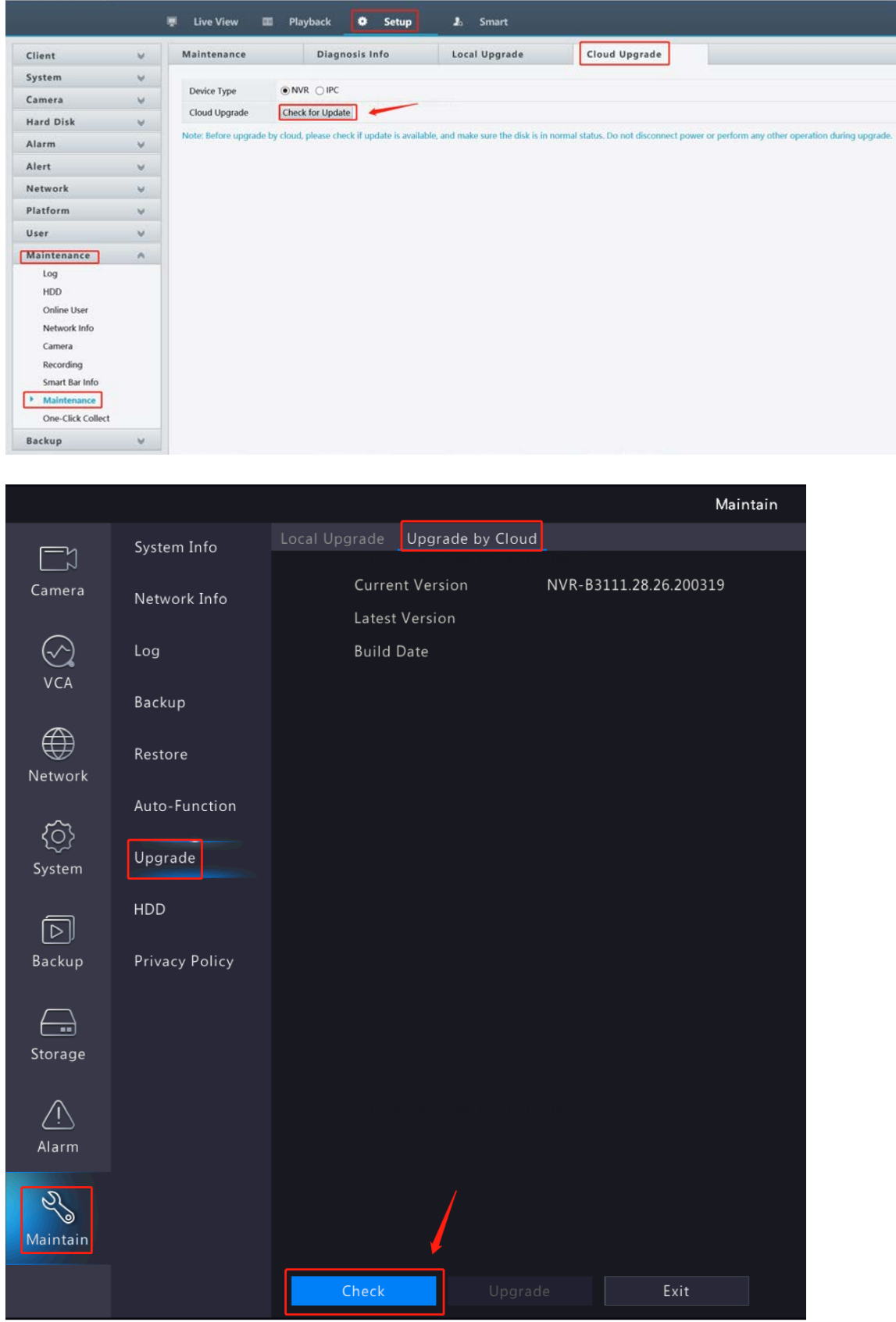

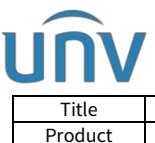

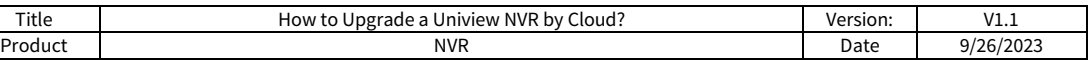

### **Upgrade from EZTools**

#### **EZTools 3.0**

**Step 1** Connect your computer to the same local network with your NVR and then click **Search** to search and find the NVR you want to cloud upgrade.

**Step 2** Click **Add** to add your NVR to management.

**Step 3** Check the NVR you want to upgrade under **Device Management** and click **Device Upgrade** on the top.

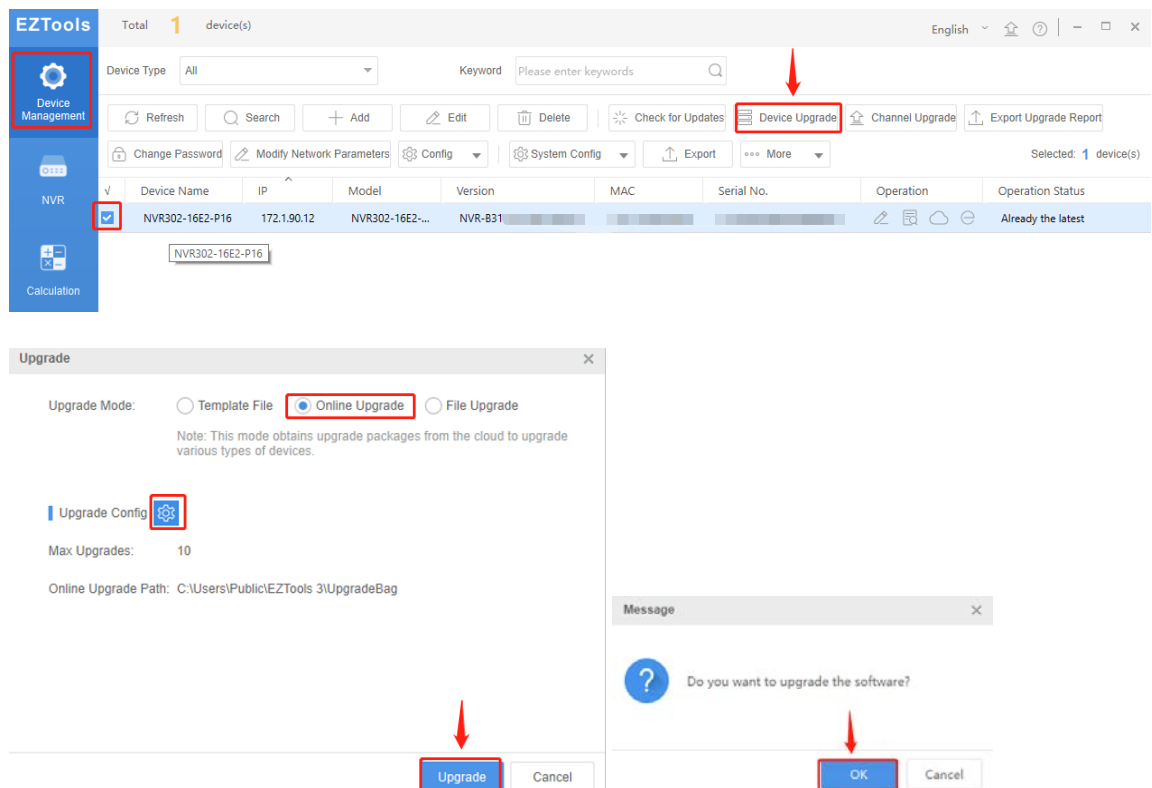

**Step 4** Choose **Online Upgrade** and set up the upgrade config. And then click **Upgrade** first and then **OK** on the pop-up window to proceed the upgrade.

#### **EZTools 2.0**

**Step 1** Connect your computer to the same local network with your NVR and then click **Refresh** to search and find the NVR you want to cloud upgrade.

**Step 2** Click **Upgrade** on the main menu first and then **Online Upgrade**.

**Step 3** Under **Online Upgrade**, select the device(s) and then click **Upgrade**.

**Step 4** Click **Refresh** to check for available upgrades and then click **OK** to proceed.

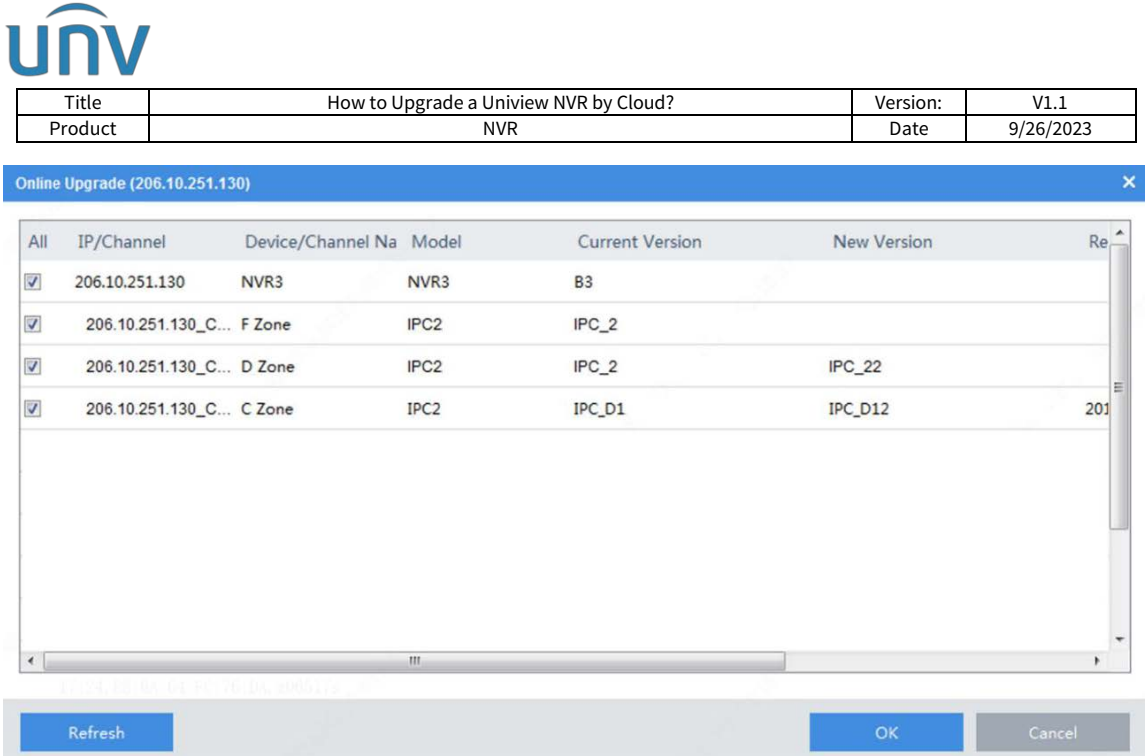

#### **EZTools 1.0**

**Step 1** Connect your computer to the same local network with your NVR and then click **Refresh** to search and find the NVR you want to cloud upgrade.

**Step 2** Click **Upgrade** on the main menu first and then **Online Upgrade**.

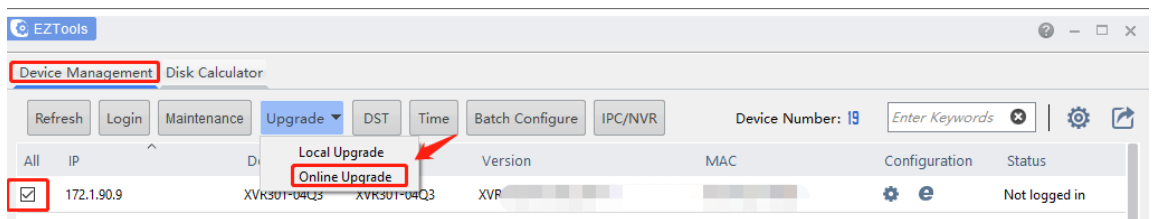

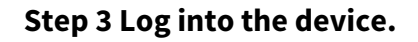

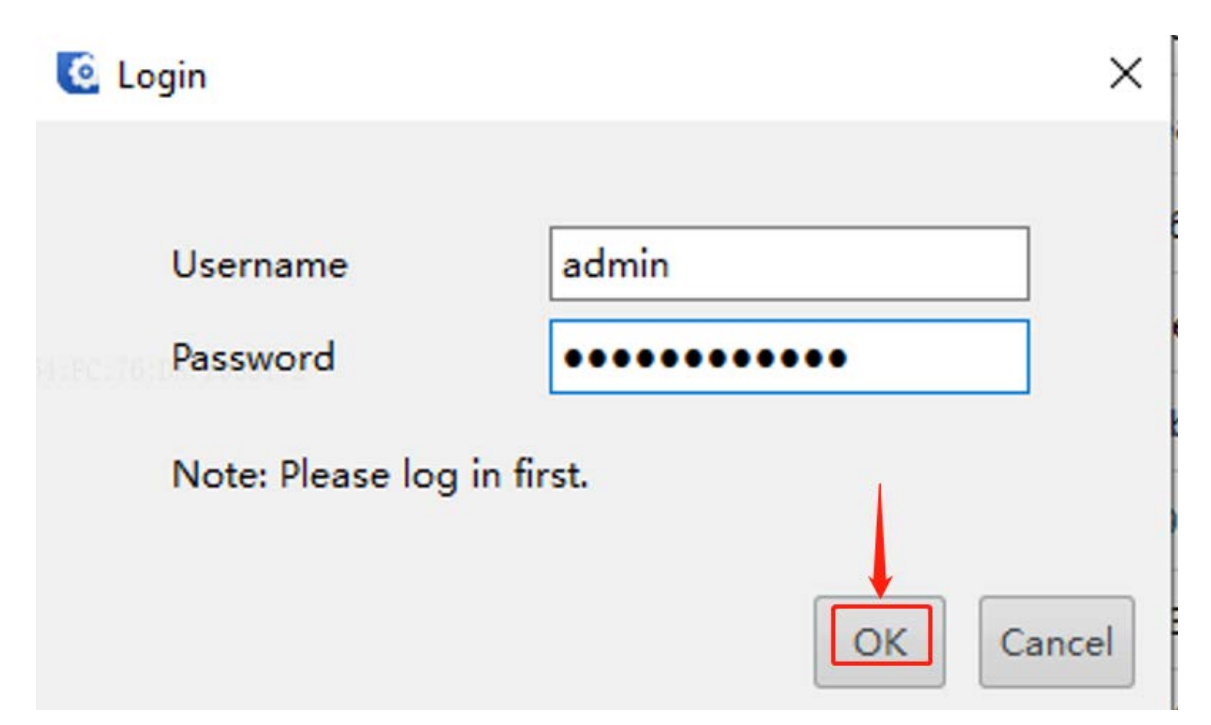

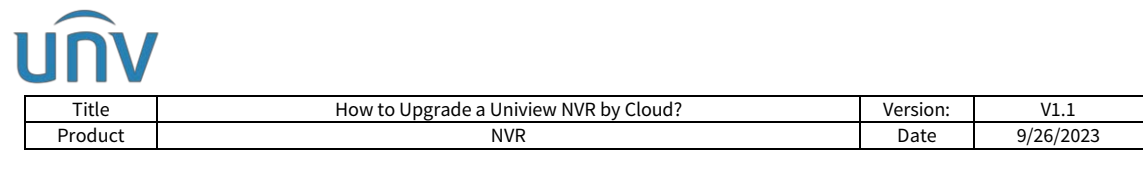

### **Step 4** Under **Online Upgrade**, select the device(s) and then click **Upgrade**.

### **Step 4** Click **Refresh** to check for available upgrades and then click **OK** to proceed.

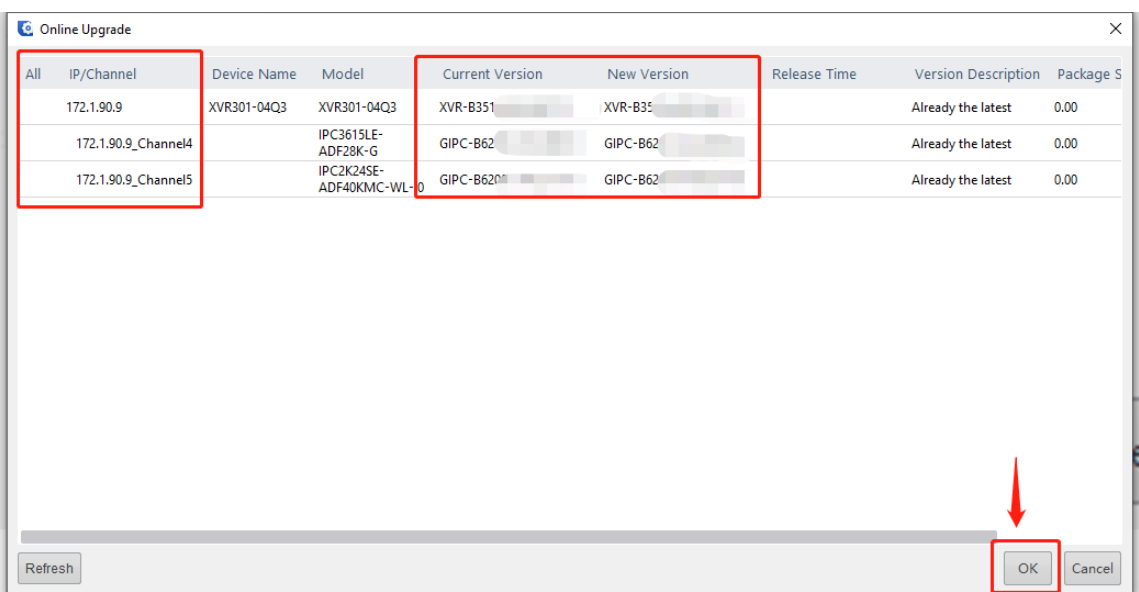